# Historical maps topic guide

The historical maps topic is part of the Queensland Globe and provides users with the ability to search a range of historical map scans for any location in Queensland.

The steps below explain how to access historical map scans using the Queensland Globe's historical maps topic.

#### To Access

Launch [Queensland Globe](https://qldglobe.information.qld.gov.au/) [\(https://qldglobe.information.qld.gov.au\)](https://qldglobe.information.qld.gov.au/).

Select **Topics**.

Select **Historical Queensland**.

Launch **Historical maps topic.**

#### **Historical Maps**

Queensland's historical maps capture the development and changes to Queensland through time. They are a valuable tool for conducting historical research over Queensland.

Hy Historical Queensland

 $2D$  2D

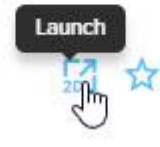

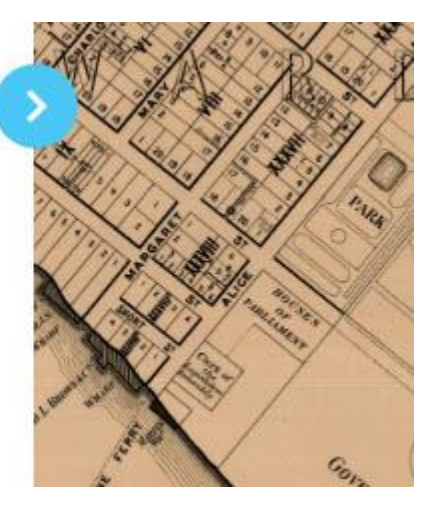

#### Select **Add to Globe**.

Select **Layers** - default layer shows town maps.

Choose layers from those displayed – Cadastral layers are shown first and then topographic layers and finally the McKellar Georeferenced map layer.

Select area wish to locate historical map scans – zoom in or use **Search** option.

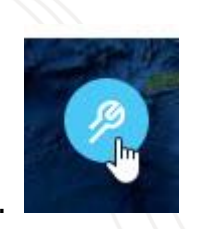

Select **Toolbar**.

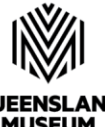

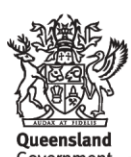

MI ICEI IM **NETWORK** 

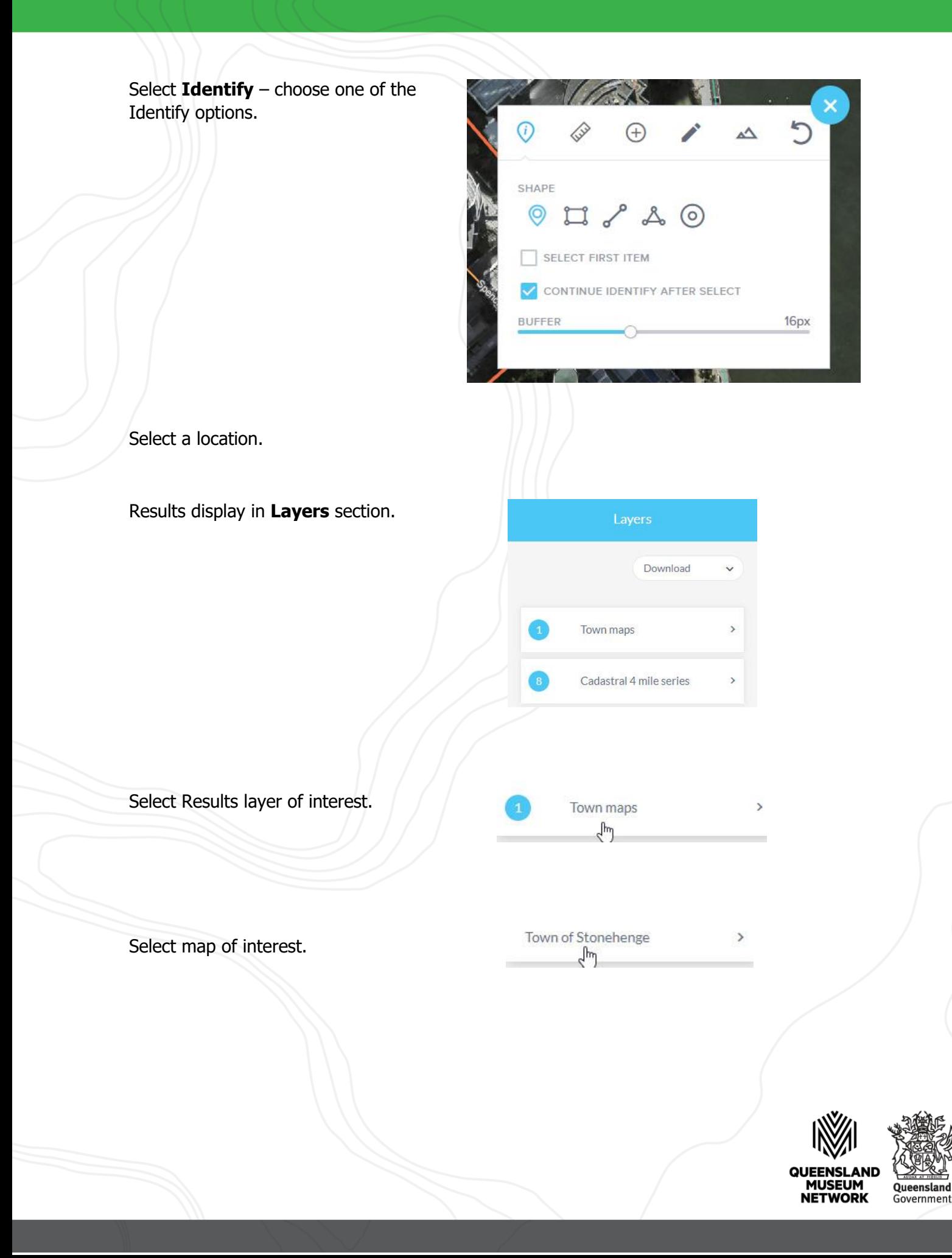

Map details display including:

- Map name
- Description
- **Scale**
- Date published
- Copyright status
- Download link for map scan and size of file
- Preview image (select to have it display); and
- Additional metadata

The **Download** link and **Preview Image** link when selected, display in new Internet tab.

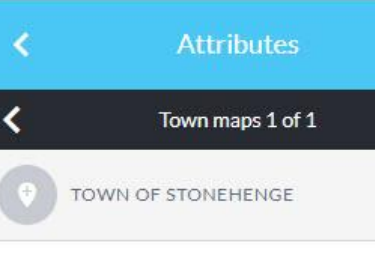

>

Details summary

#### Town of Stonehenge

Cadastral map of the Town of Stonehenge displaying real property information; street names and Administrative Areas including Parish; County and Land Agents District

Scale: 2500

 $\sqrt{\frac{1}{2}}$ 

Published: 1977

Copyright: CREATIVE COMMONS **ATTRIBUTION** 

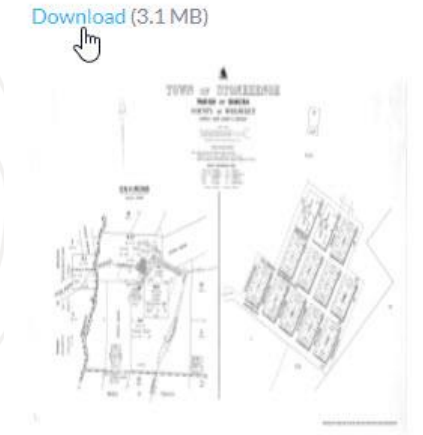

To go back to a different layer if there is more than one Results layer shown, use back white arrow in the Attributes section and then in the Features section to go back to the Layers summary.

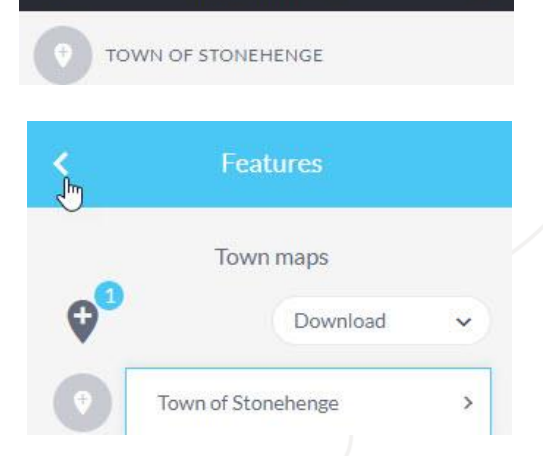

**Attributes** 

Town maps 1 of 1

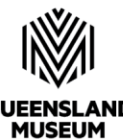

>

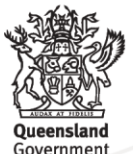

QUEENSLAND **MUSEUM**<br>NETWORK

A different layer can then be selected.

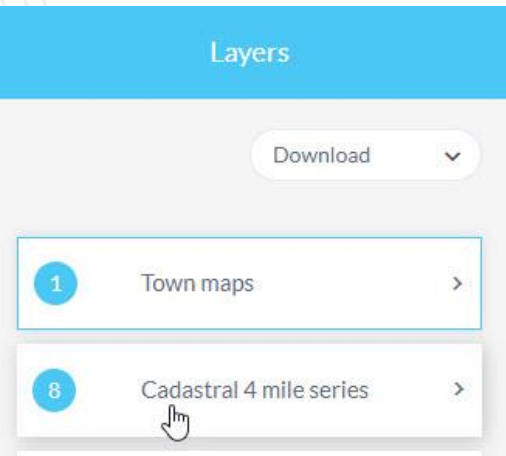

If there is more than one result in a layer, any of the results can be selected.

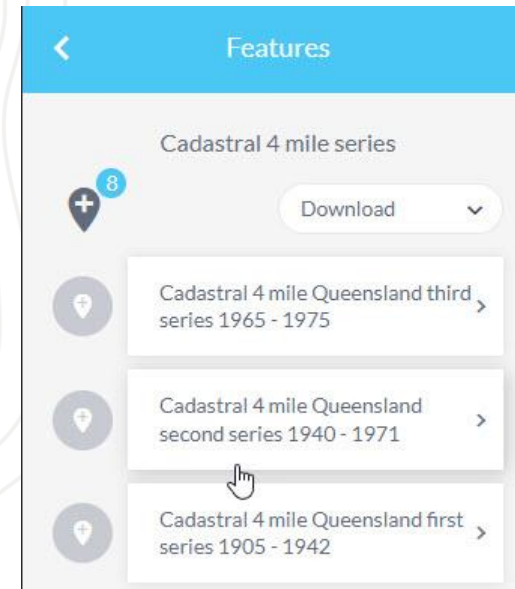

Use arrows in black section to move through results.

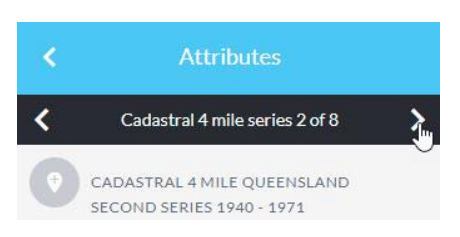

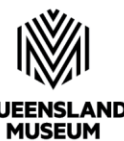

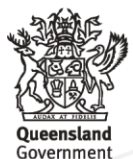

**MUSEUM**<br>NETWORK

It is possible to load specific linked map layers once the Historical map topic is launched.

Layers have been linked as:

- Cadastral early coastal maps
- Cadastral early detailed maps
- Cadastral parish county town and environs maps
- Cadastral early large coverage maps
- Cadastral standard maps
- Contour early detailed maps
- Contour standard maps
- Contour and image standard maps

To choose any of these links, select **Add layers.**

Scroll through the displayed options and open Imagery and base maps.

Next open Historical printed maps.

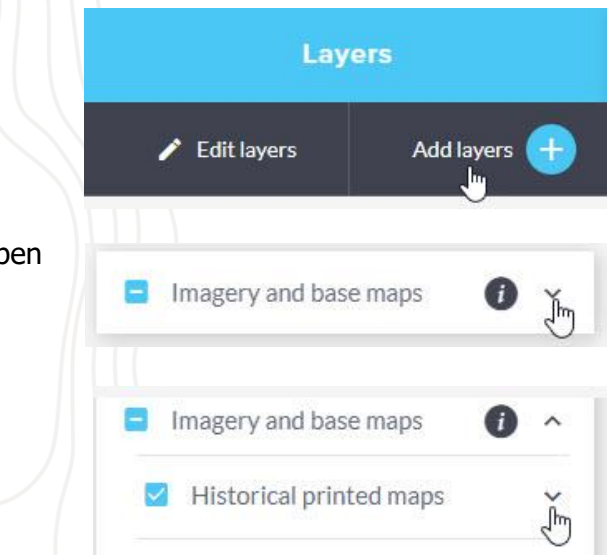

Because only the default town maps layer is loaded, remove all selected layers. For the series of interest, click in the empty box to select it. The map of Qld updates with the loaded bounding boxes for the maps in the selected linked map layers.

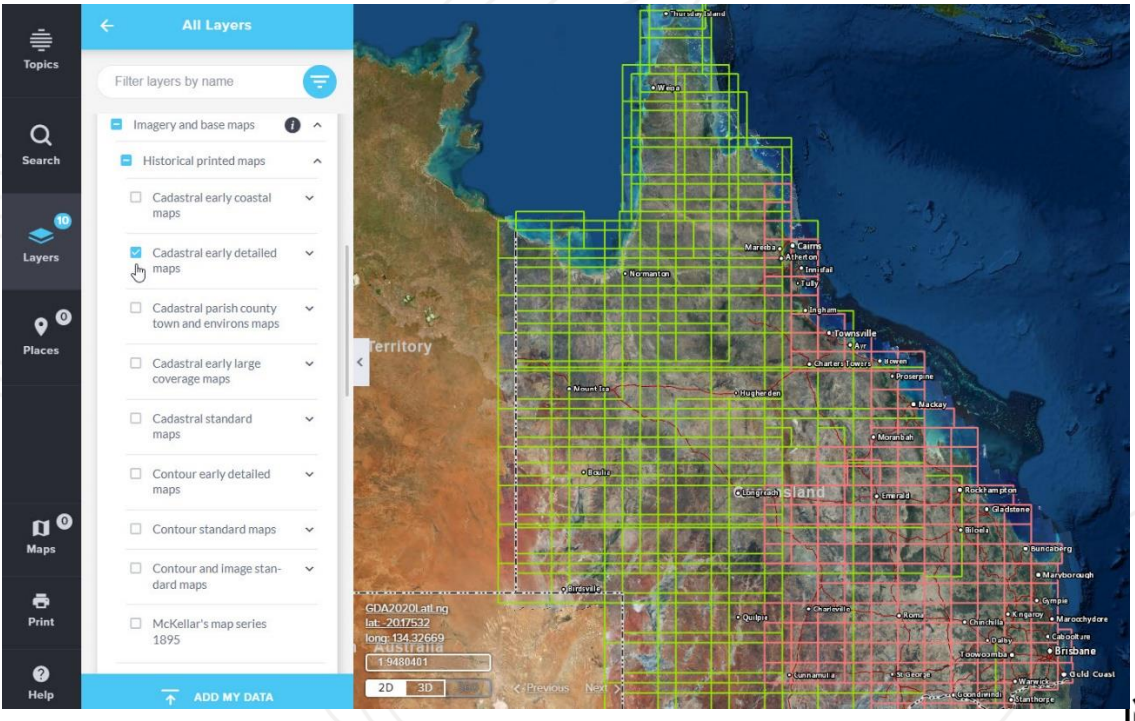

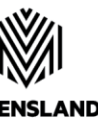

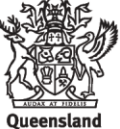

**QUEENSLAND MUSEUM NETWORK** 

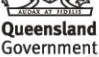

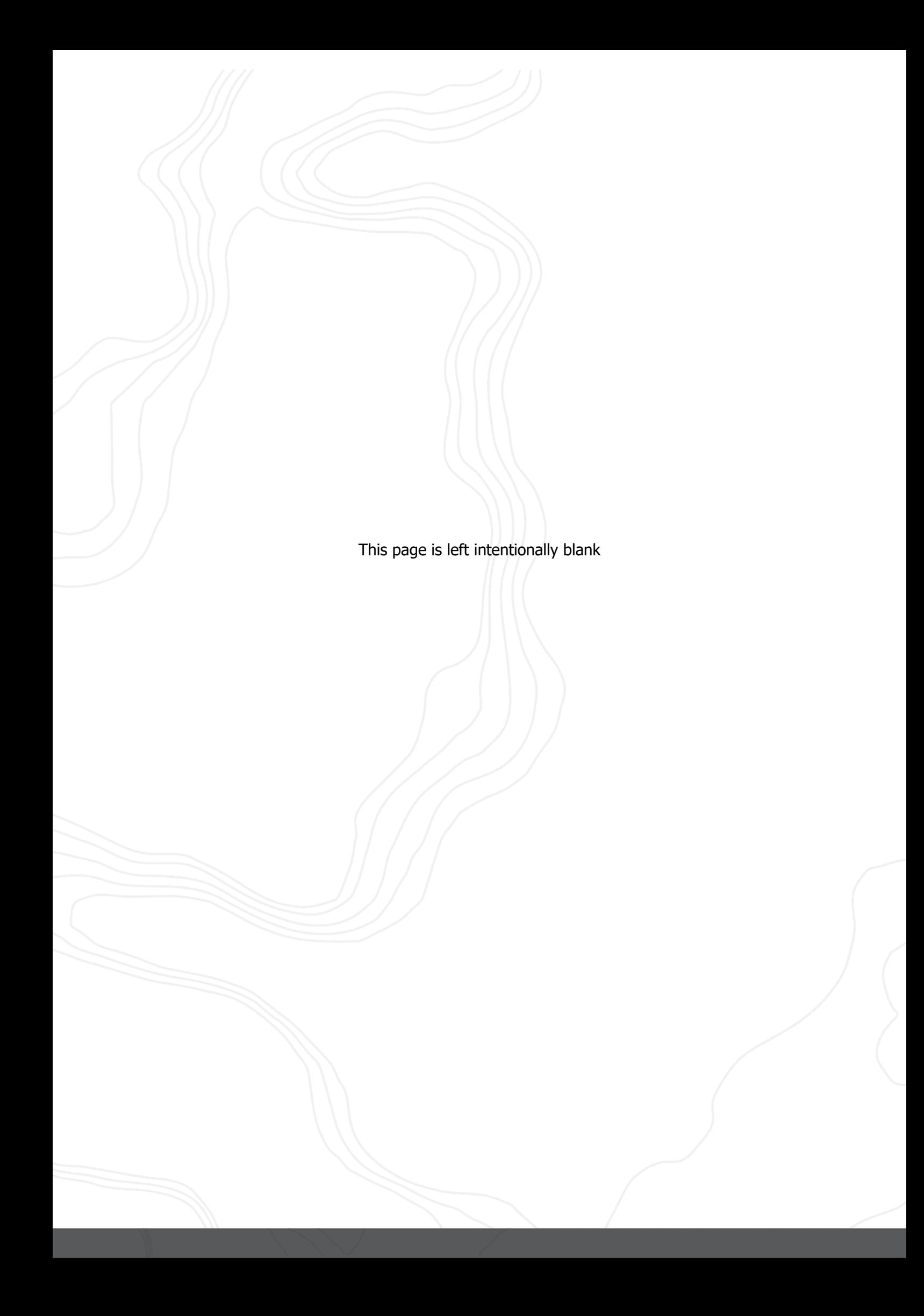